# **Release Notes**

# Analyst®

Version 1.6.2 HotFix to February 2015

### **New Changes**

The Analyst® 1.6.2 HotFix to February 2015 provides a new system firmware to address the following issues:

### **Corrections to Peak Hopping Scan Mode**

The PIL1403 and MIL3003 firmwares resolve an issue when acquisition scans using the Peak Hopping scan mode may have produced results with masses that are shifted or of lower intensity than expected. The results were method-dependent and persistent, which means that a method that results in either shifted peaks or lower-than-expected intensities would always produce this result. No existing methods will be affected, and results obtained for non-Peak Hopping scans remain unchanged. (AN-432)

#### **MS3 Methods with SelexION™ Technology issue**

The PIL1403 firmware resolves an issue where, occasionally, when running MS3 methods using the SelexION™ differential mobility separation (DMS) technology device, acquisition may have stopped prematurely, and the mass spectrometer would shut down and then restart the pumping cycle. (AN-417)

#### **Polarity Switch on Heated Nebulizer**

The PIL1403 firmware resolves an issue with APCI mode operation on SCIEX Triple Quad™ 4500 and 5500 systems where polarity switching experiments would result in longer than normal cycle times because of a difficulty setting the nebulizer current. (AN-321)

#### **Probe Removal Issue**

The PIL1403 firmware resolves an intermittent issue when the Heated Nebulizer (APCI) Probe or Turbo V™ source is removed and inserted frequently. In this situation, the mass spectrometer would lock up and the only way to recover would be to reset the mass spectrometer. [\(CBUFW-45\)](http://amcon-jirasrv1.netadds.net/browse/CBUFW-45)

### **Where to Get Help**

#### **Support**

- support@absciex.com
- [www.absciex.com](http://www.absciex.com/)
- Customer Documentation: [techpubs@absciex.com](mailto:techpubs@absciex.com)

## **Supported Equipment**

The Hotfix is compatible with Windows XP SP3 (32-bit) and Windows 7 (32- or 64-bit) operating systems.

### **Install the HotFix**

- 1. Deactivate the hardware profile and then close the Analyst software.
- 2. Double-click **Analyst® 1.6.2 HotFix to February 2015.exe** file and then follow the on-screen instructions.

### **Update the Firmware**

After installing the hotfix, the system firmware needs to be updated using the ConfigUpdater.exe program. Depending on the instrument being used, refer to the appropriate section for the system firmware update instructions.

- For all instruments other than 4500, 5500, and 6500 Series of Instruments on page 2
- For 4500, 5500, and 6500 Series of Instruments on page 6

**Note:** On the Windows XP and Windows 7 (32-bit) operating systems, the ConfigUpdater.exe file is located in the C:\Program Files\Analyst\Firmware folder. On the Windows 7 (64-bit) operating system, the ConfigUpdater.exe file is located in the C:\Program Files (x86)\Analyst\Firmware folder.

### **For all instruments other than 4500, 5500, and 6500 Series of Instruments**

- 1. Double-click **ConfigUpdater.exe**.
- 2. Select the **GPIB Interface**.

The ConfigUpdater program is shown and identifies the new firmware version it will install.

**Note**: The ConfigUpdater utility may also reset the mass spectrometer system controller. This is normal and is required by the update process.

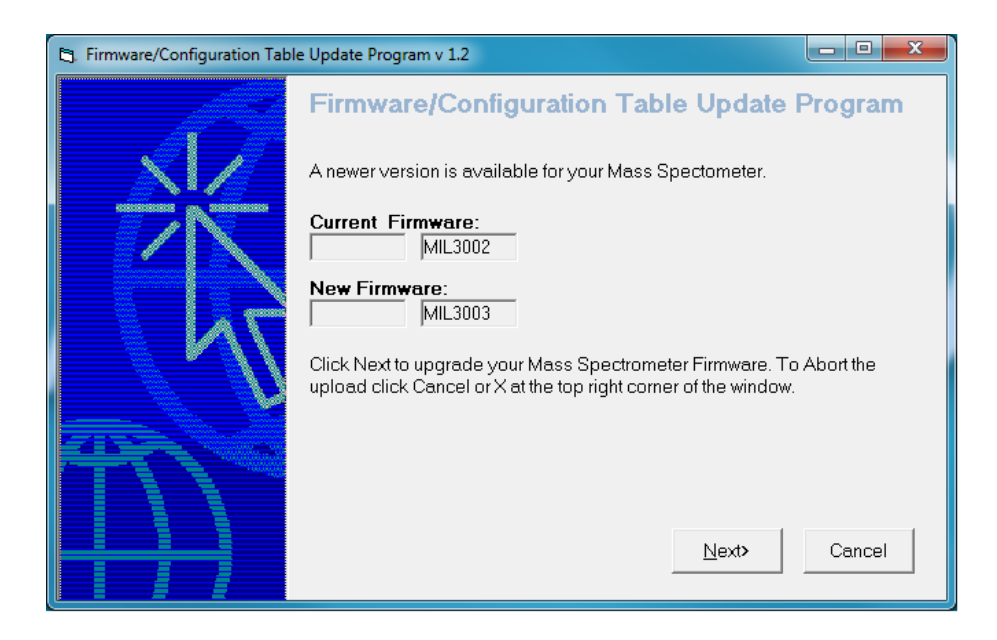

- 3. Click **Next** and **wait for 10 minutes**.
- 4. During the firmware upgrade process, the ConfigUpdater will become unresponsive. **Please wait**.

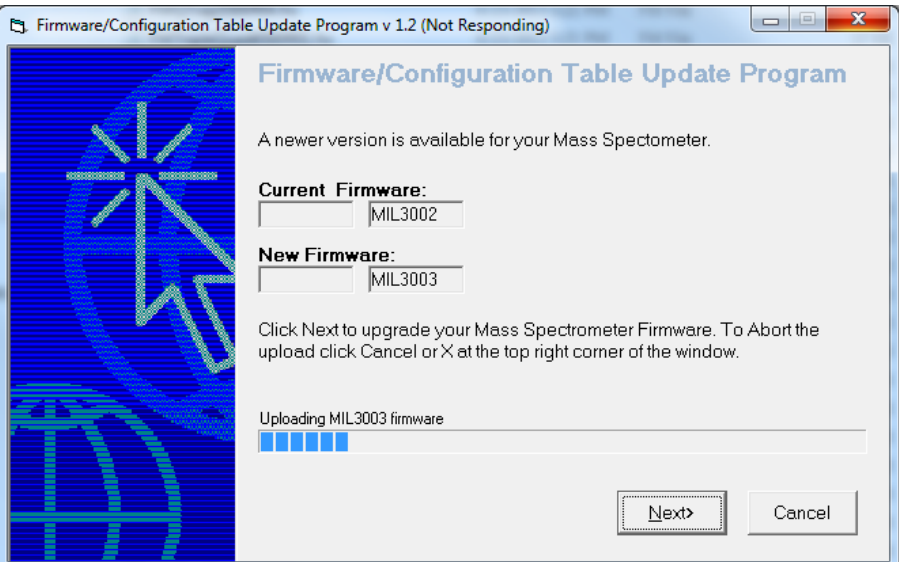

5. When the firmware upgrade is **partially done**, the following message is shown. Please **DO NOT click OK until 10 minutes have elapsed from step 3**.

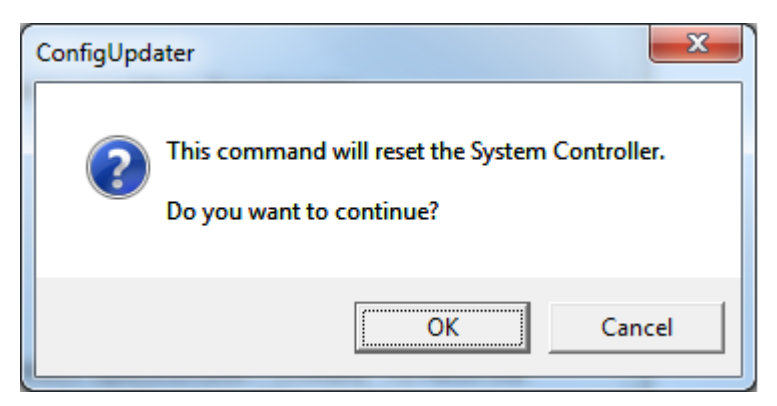

6. Click **OK**.

The instrument resets itself.

**Note**: The following warnings are shown. Click OK to close them.

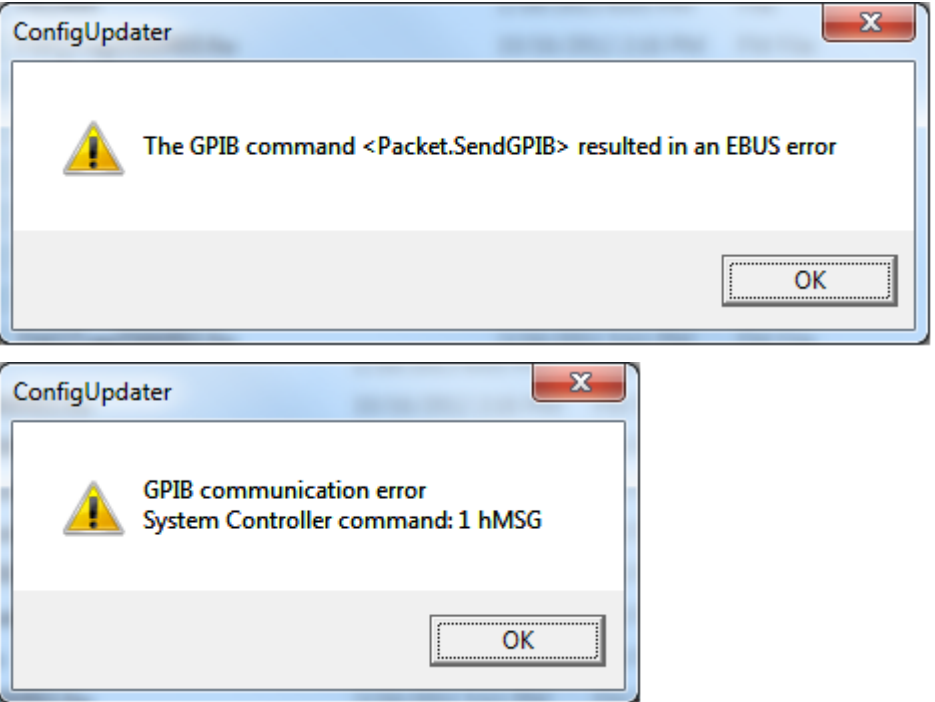

7. The firmware upgrade is completed and the ConfigUpdater checks if the Firmware Configuration Table is the latest.

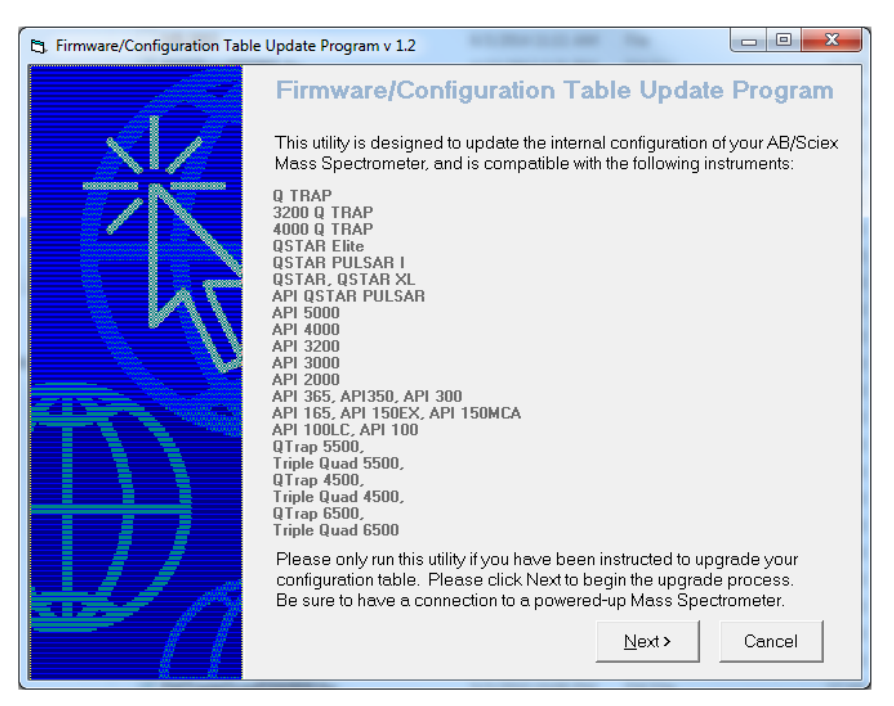

8. Click **Next**.

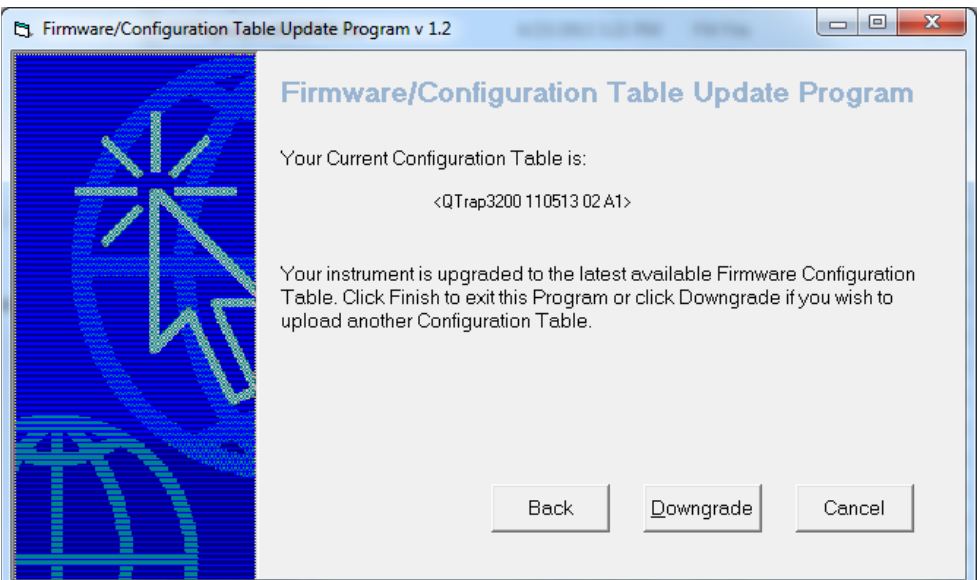

9. Click **Cancel** to exit the ConfigUpdater program.

### **For 4500, 5500, and 6500 Series of Instruments**

- 1. Double-click **ConfigUpdater.exe**.
- 2. Select the **Ethernet Interface**.

The ConfigUpdater program is shown and identifies the new firmware version it will install.

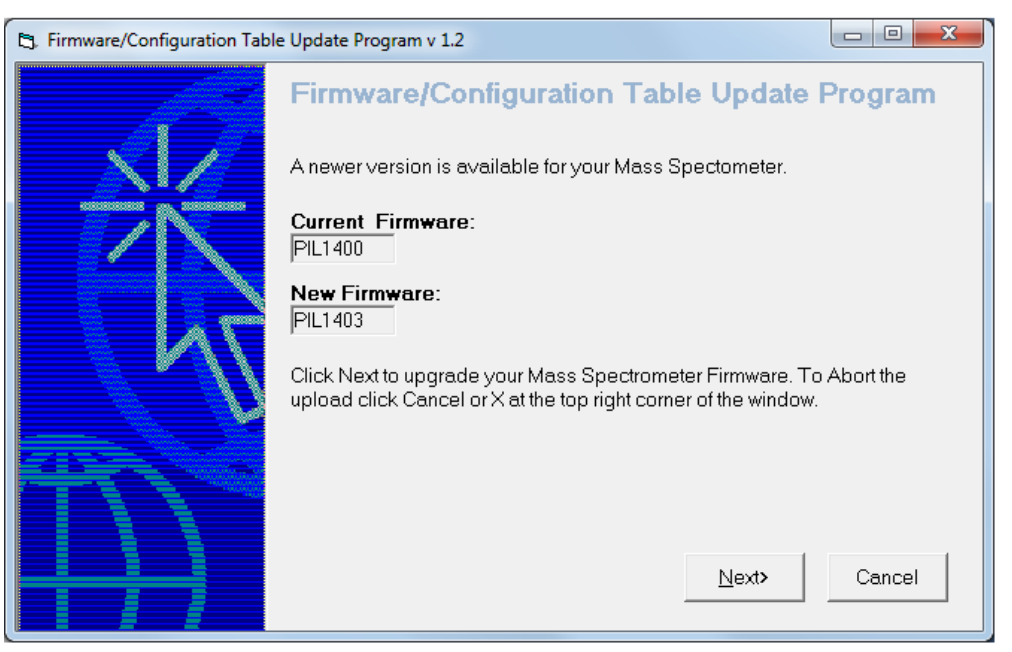

3. Click **Next** and then **wait for five minutes**.

The following message is shown. After the message is shown, **don't click OK until five minutes have elapsed from Step 3**.

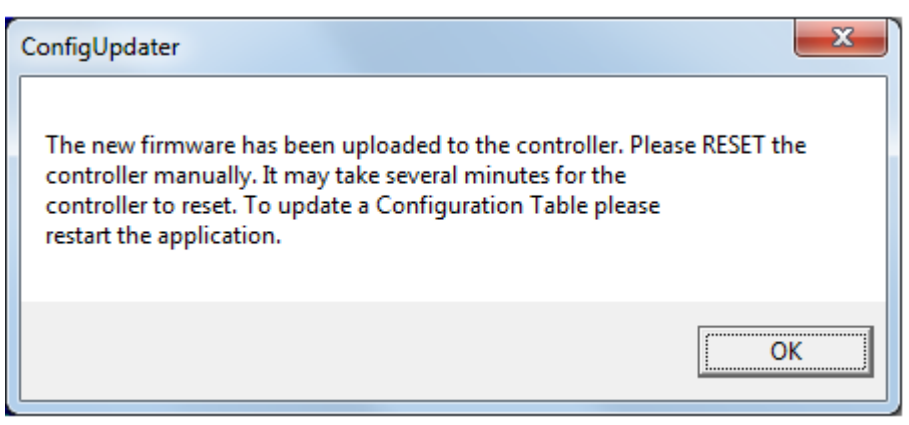

4. Click **OK** after 5 minutes have elapsed from Step 3.

The ConfigUpdater program exits.

**Note**: The mass spectrometer WILL NOT reset itself. Users need to manually reset the instrument.

### **Updated files**

The hotfix installs the following files depending on the operating system of the host computer:

### *Windows XP and Windows 7 (32-bit) operating systems:*

In the *C:\Program Files\Analyst\Firmware* folder, the following files are installed:

- MIL3003
- PIL1403
- ConfigUpdater.exe
- ConfigUpdater.ini

In the *C:\Program File \Analyst\Help* folder, the following file is installed:

• Analyst 1.6.2 HotFix to February 2015.pdf

### *Windows 7 (64-bit) operating system:*

In the *C:\Program Files (x86)\Analyst\Firmware* folder, the following files are installed:

- MIL3003
- PIL1403
- ConfigUpdater.exe
- ConfigUpdater.ini

In the *C:\Program File (x86)\Analyst\Help* folder, the following file is installed:

• Analyst 1.6.2 HotFix to February 2015.pdf

Additionally, shortcuts to the release notes and ConfigUpdater are placed under:

- Start > Programs > AB Sciex > Analyst (Windows XP operating system)
- Start > All Programs > AB Sciex > Analyst (Windows 7 operating system)

**Note**: If one of the following patches is installed on the system, the HotFix installer removes the patch silently:

- Analyst 1.6.2 Patch for Polarity Switching Issue
- Analyst 1.6.2 Patch for MS3 Methods with SelexION
- Analyst 1.6.2 patch for Peak Hopping Issue

## **Remove the HotFix**

Uninstalling the HotFix only removes the record from the Control Panel > Add/Remove Programs (in case of Win XP operating system) or Control Panel > Programs and Features (in case of Win 7 operating system) but leaves the firmware resident on the mass spectrometer.

To revert the firmware on the system, please contact your Field Service Representative.

### **Known Issues and Limitations**

None

This document is provided to customers who have purchased AB Sciex equipment to use in the operation of such AB Sciex equipment. This document is copyright protected and any reproduction of this document or any part of this document is strictly prohibited, except as AB SCIEX may authorize in writing.

Software that may be described in this document is furnished under a license agreement. It is against the law to copy, modify, or distribute the software on any medium, except as specifically allowed in the license agreement. Furthermore, the license agreement may prohibit the software from being disassembled, reverse engineered, or decompiled for any purpose. Warranties are as stated therein.

Portions of this document may make reference to other manufacturers and/or their products, which may contain parts whose names are registered as trademarks and/or function as trademarks of their respective owners. Any such use is intended only to designate those manufacturers' products as supplied by AB Sciex for incorporation into its equipment and does not imply any right and/or license to use or permit others to use such manufacturers' and/or their product names as trademarks.

AB Sciex warranties are limited to those express warranties provided at the time of sale or license of its products, and are AB Sciex's sole and exclusive representations, warranties, and obligations. AB Sciex makes no other warranty of any kind whatsoever, expressed or implied, including without limitation, warranties of merchantability or fitness for a particular purpose, whether arising from a statute or otherwise in law or from a course of dealing or usage of trade, all of which are expressly disclaimed, and assumes no responsibility or contingent liability, including indirect or consequential damages, for any use by the purchaser, or for any adverse circumstances arising therefrom.

The trademarks mentioned herein are the property of AB Sciex Pte. Ltd. or their respective owners.

**For research use only**. Not for use in diagnostic procedures.

AB SCIEX™ is being used under license.

© 2015 AB Sciex Pte. Ltd

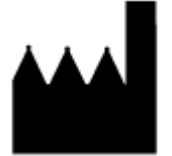

AB Sciex Pte. Ltd. Blk 33, #04-06 Marsiling Ind Estate Road 3 Woodlands Central Indus. Estate SINGAPORE 739256

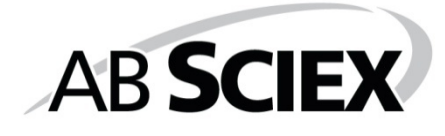